# **ComNav** Installation **Manual**

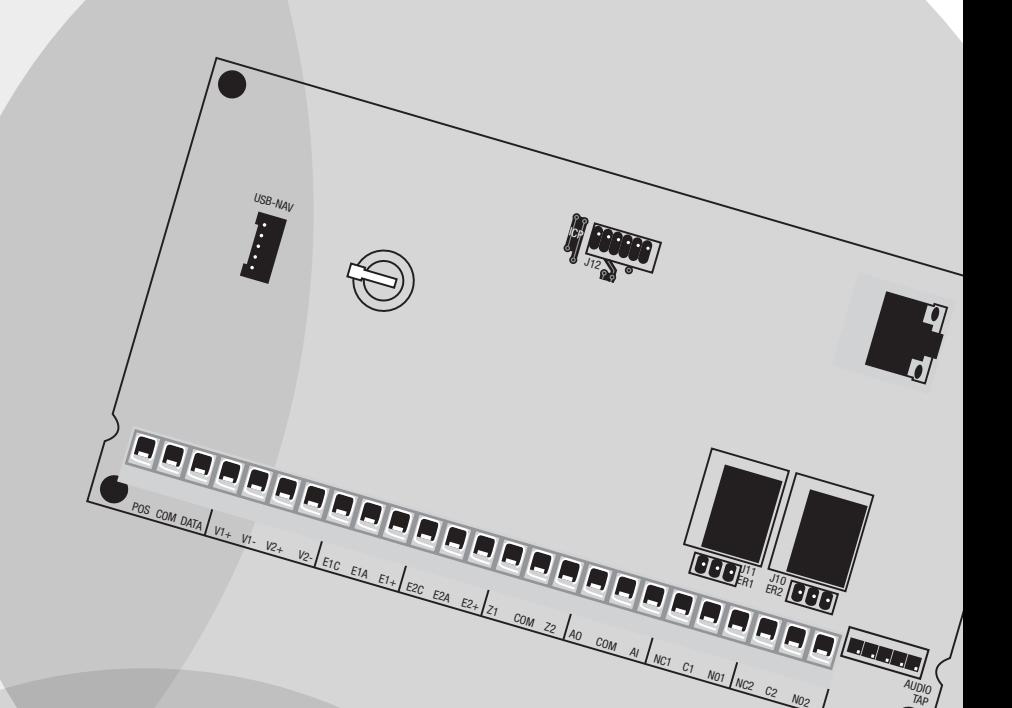

# HLLS. DAS

### **Contents**

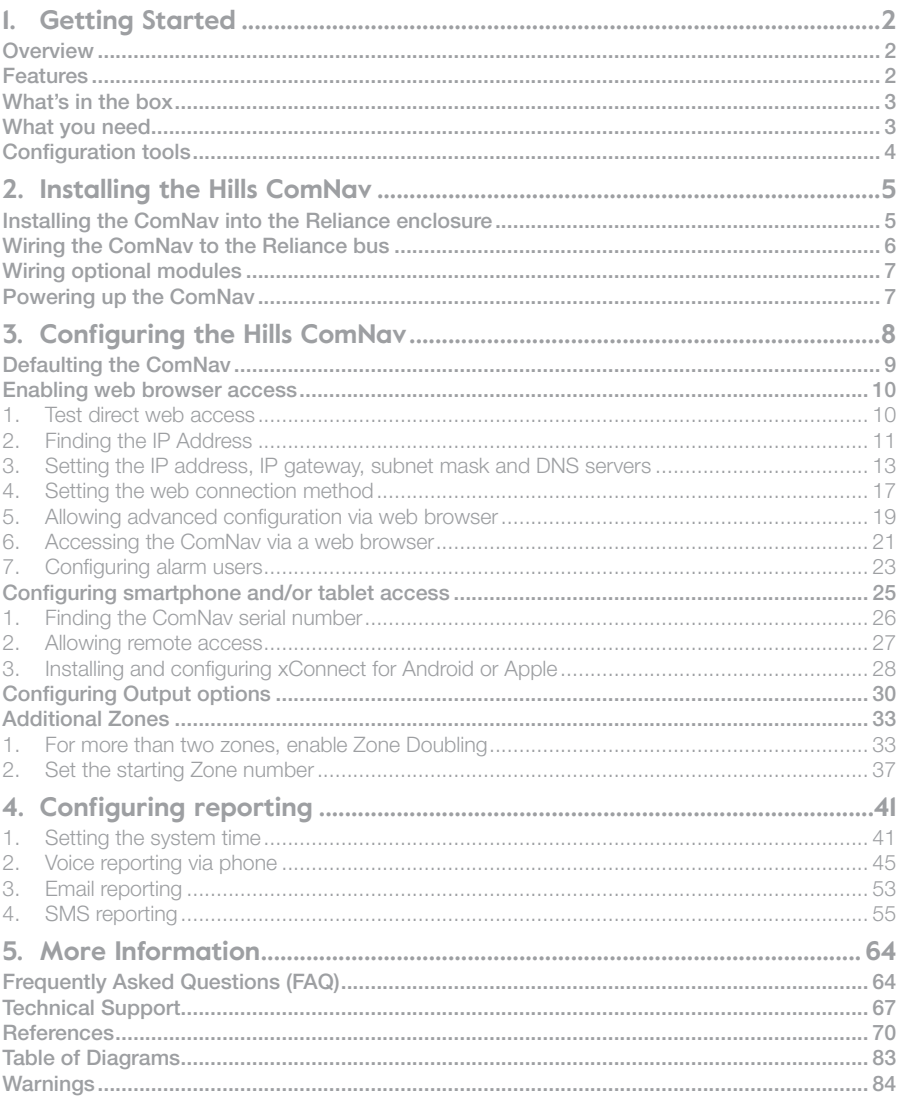

## **Overview**

Hills ComNav is a remote access integration module for the Hills Reliance security alarm system. It allows the security alarm system to be easily controlled via Internet or smartphone from anywhere in the world.

Remote control is offered via any DTMF telephone using the Personal Voice Guide (PVG) and Remote Control and configuration via the built-in web server using a standard web page, or a smartphone app.

Advanced Reporting Features allow you to receive event notification via voice, SMS or email.

## Features

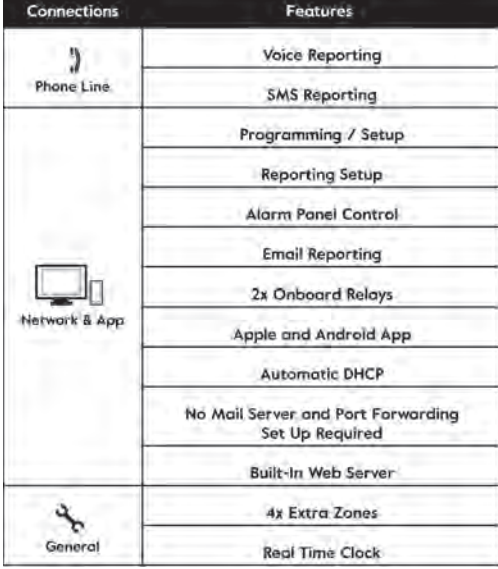

Depending on how the ComNav module is connected to your Hills Reliance Security System, a wide variety of features are available to you for interacting with your Security System.

A standard phone line connection offers remote control via any DTMF telephone using the Personal Voice Guide (PVG). This also allows remote reporting through voice and SMS.

When a network connection is added, reporting can be expanded to include email reports without requiring an email server. Configuration options extend to offer both graphical configuration via the built-in web server and also App-based configuration using either an Apple or Android smartphone or tablet.

## What's in the box

Your Hills ComNav package comes with the following: Two (2) plastic PCB guides

Two (2) Phillips head screws Terminating Resistors One (1) ComNav PC Board

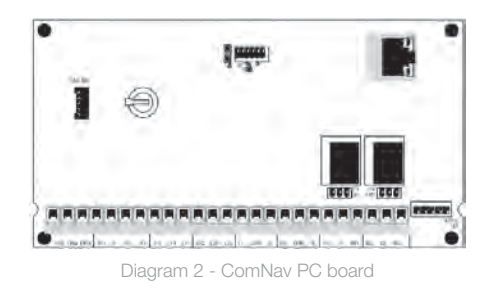

One (1) 5-wire audio interconnecting cable

## What you need

- **1.** A Phillips head screwdriver
- **2.** A Flat head screwdriver
- **3.** A small amount of cable
- **4.** CAT-5 or higher Ethernet cable
- **5.** Access to network port
- **6.** Access to a configured network with a configured DHCP server, or an allocated IP address, IP gateway and subnet mask (for web or app-based configuration)
- **7.** PSTN phone line for Voice and SMS reporting
- 8. A configured Hills Reliance security alarm system

 $\bigoplus$  Some ComNav functionality requires networking to be configured. DAS **limits it's support to ComNav setup only, and is unable to offer detailed**  assistance on configuration of DSL modems, Routers, firewalls or any other 3<sup>rd</sup> party software. Please consult the customers IT department or qualified IT **professional about implementing this product in to a clients network.**

3

### Configuration tools

Once installed, configuration of the Hills ComNav requires a number of steps, which can be performed via multiple devices:

**1. Web page** 

Getting started

Getting started

4

- **2. Smartphone app**
- **3. VoiceNav code pad:**

The VoiceNav uses a spoken menu system to announce your location within the ComNav configuration. You will need to listen to the announcements during configuration in order to enter information correctly.

If you miss a voice prompt from the VoiceNay at any stage during configuration. pressing the Status button will cause the prompt to be repeated.

For more information, please see the Hills VoiceNav User Manual.

### **4. Standard code pad (Vertex, Icon or LCD)**

Standard code pads use a combination of buttons, LEDs/LCD and a display to show information and your location within the ComNav configuration. You will need to watch the screen and LEDs during configuration in order to enter information correctly.

For more information, please see your code pad User Manual.

### **5. TouchNav code pad**

The TouchNav uses a graphical touch-screen system to show your location within the ComNav configuration. You will need to read the screen options during configuration in order to enter information correctly.

For more information, please see the Hills TouchNav User Manual.

Not all configuration can be performed on every device (eg: Email addresses cannot be programmed via code pad). Where a particular device is unable to perform the listed configuration, the manual notes this case.

For each task, this manual documents the steps for each possible device. You should follow the steps specific to your available device when performing configuration.

The Reference section of this document contains full feature listing for the Hills ComNav.

Installing the ComNav involves firstly inserting the ComNav board into the Reliance<br>enclosure, then wiring the ComNav to the Reliance's NX-bus.<br> **Installing the ComNav into the Reliance enclosure**<br>
1. Record the ComNav ser

**serial number on the Hills ComNav Customer Record in the User Manual.**

**2. Select the required insertion points**

The Reliance enclosure ships with a number of insertion points for either vertical or horizontal placement of add-on modules.

### **3. Fit the top and bottom PCB guides**

Ensure the grooves face inwards to hold the PC board. Fit the half-moon shaped protrusion into the larger hole. Locate the screws provided with the ComNav package and use them to secure the guides.

### **4. Slide the PC board into the guide**<sup>s</sup>

### **Additional information**

The PC board should not require force to fit. The PC Board should slide freely in the grooves of both guides.

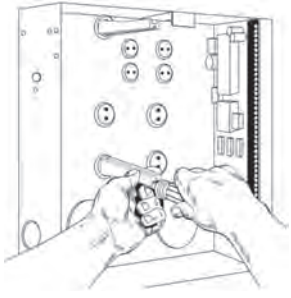

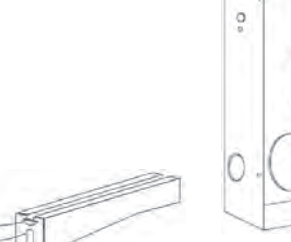

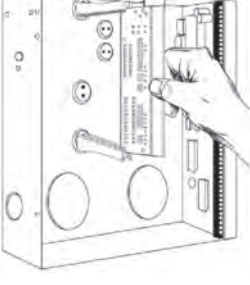

Diagram 3 - Installing PCB guides Diagram 4 - Inserting PC board

5

## 2. Installing the Hills ComNav 2. Installing the Hills ComNav

### Wiring the ComNav to the Reliance bus

**1. Remove all power to the Hills Reliance security system**

### **2. Connect the ComNav to the Hills Reliance bus**

Using your cable, connect the ComNav POS, COMM & DATA terminals to the corresponding terminals on the Hills Reliance board.

### **3. Connect network communication**

If using network communication, connect the CAT-5 (RJ-45) cable from the ComNav to the client's network.

### **4. Connect telephone communication**

and had better had better had better had better had better had

If using PSTN communication, locate the supplied 5-wire cable and connect between J1 (Audio Tap) on the ComNav and J4 (Audio Tap) on the Hills Reliance board.

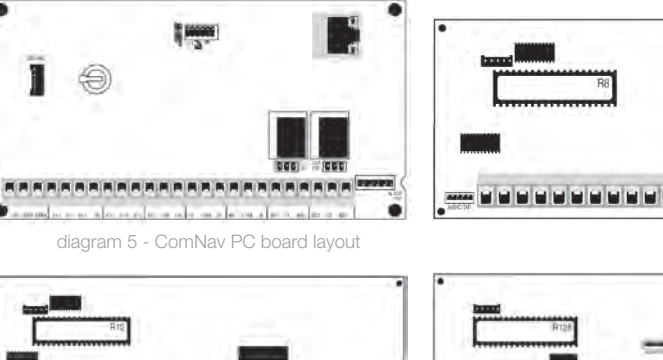

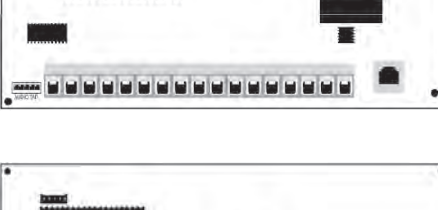

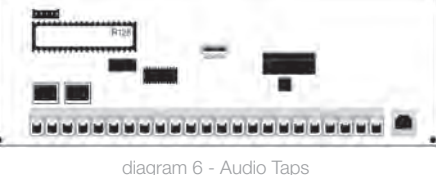

! **Ensure the trace on the cable is aligned with pin 1 on both Audio Taps.**

**Exercise 1. Nutring the ComMay to the Reliance bused in the Reliance Suspension of the Reliance security system<br>
Section of the Susing your cable, connect the ComMay to the Hills Reliance bused in the following functiona** 

Links J10 and J11 can be used to provide power from the ComNav directly to the device being controlled (ensure the power requirements do not exceed the ComNav):

Placing the link across GND and C will provide a negative switch to the device

Placing the link across 12V and C will provide a positive switch to the device

### **2. Additional Zones**

The ComNav allows up to four (4) additional zones to be configured using zone doubling.

**a. Connect the relevant resistors for zone requirements**

Zones should be connected between the Z1, COM and Z2, COM terminals.

For Single EOL, use 3.3K resistor

Zone doubling:

For lower zone EOL, use 3.74K resistor For higher zone EOL, use 6.98K resistor

Please refer to the Terminal Descriptions table in the Reference Section.

### **b.** Configure zones

Once all wiring is complete, please refer to Configuring the ComNav, Additional Zones for details on configuring zone doubling and setting the starting zone offset.

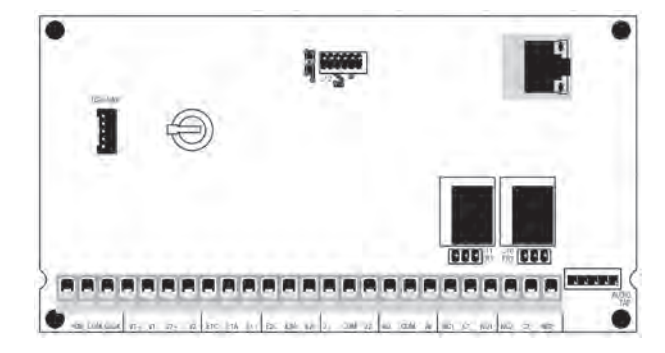

### Powering up the ComNav

The ComNav is now connected to the Hills Reliance security system and you are ready to power up the system, configure the installed module and configure remote access to the ComNav.

6 7 **1. Power up the Hills Reliance security system and ComNav**

## 3. Configuring the Hills ComNav

**Defaulting the ComNav**<br> **Defaulting the ComNav**<br>
on power up, Hills Reliance control panels can automatically find and configure any<br>
modules that are connected to the communications bus. This includes modules such as<br>
Co

To default the ComNav module, you will need to use a code pad connected to the system. The default process on the ComNav takes approximately 12 seconds.

To force both module and keypad enrolment, follow the instructions in your Hills Reliance Installation manual section 'Enrolling Modules and Code pads'.

### Using a VoiceNav code pad

To default the ComNav via a VoiceNav code pad.

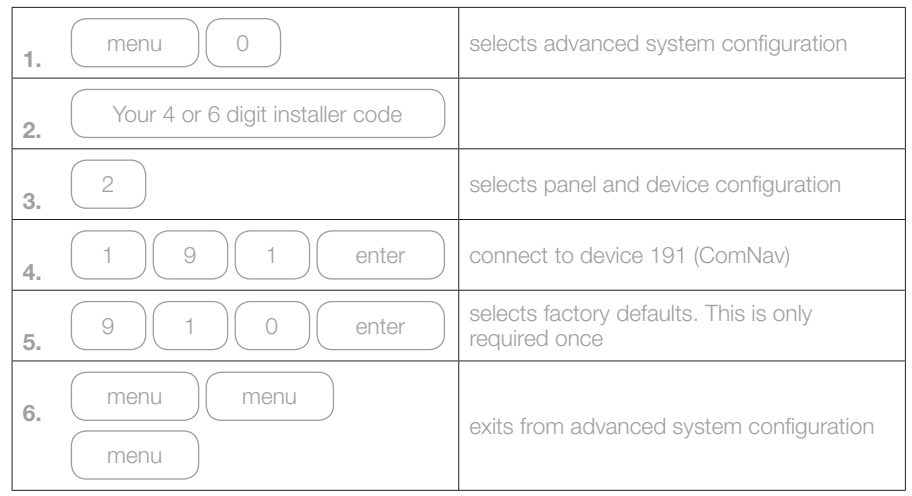

Using a standard code pad (Vertex, Icon or LCD) To default the ComNav via a standard code pad.

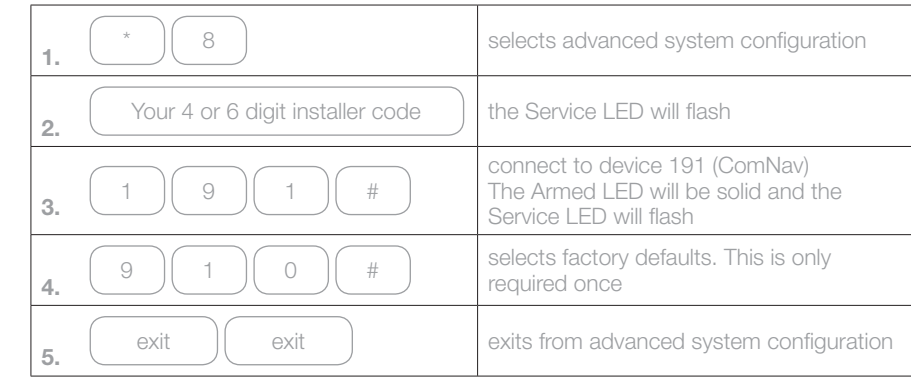

### Using a TouchNav code pad

To default the ComNav via a TouchNav code pad.

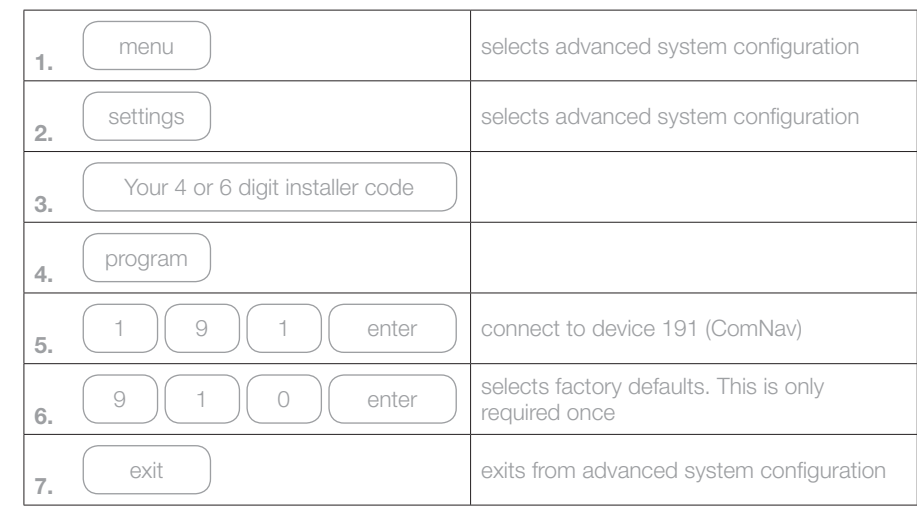

### Enabling web browser access

The Hills ComNav offers the ability to arm/disarm individual areas, check system status, enable/disable user codes, modify email accounts and modify SMS/Voice phone numbers from any standard web browser using the ComNay Configuration Server. For security reasons, access is offered via https by default.

To setup the ComNav for initial web connection, you will need to test whether it can be accessed directly by name. As a guide, if the customer uses a Windows PC they may be able to access the ComNav Configuration Server simply by using the https://comnav URL. If the customer uses Chrome, Firefox, Safari or another browser on a Windows PC or Mac you may need to provide more information in the form of the IP address of the ComNav.

Use a code pad connected to the alarm system to either find the ComNav's DHCPallocated IP address or manually configure an IP address and associated network information.

If the IP address is empty (or 0.0.0.0), and there is no DHCP server in the customer's network, DHCP must be disabled and an IP address, IP gateway, subnet mask and DNS servers configured into the ComNav.

IP addresses, gateways, subnet masks and DNS servers are made up of four (4) numeric segments, for example 192.168.0.1. When viewing, listening to or entering this information via code pad, each segment must be handled separately.

### 1. Test direct web access

#### Using a web browser

To test direct access to the ComNav via a web browser

**1.** Open https://comnav

In your preferred web browser, open the https://comnav URL

If you see a certificate error, you may skip straight to Section 4 - Setting the web connection method.

If you see a search page or an "unable to connect" error you should continue to the next Section, Finding the IP Address.

### 2. Finding the IP Address

! **Record the ComNav IP Address in the Hills ComNav Customer Record in the User Manual.**

### Using a VoiceNav code pad

When listening to network specific information, the VoiceNav will announce information for each of the four (4) segments separately and then wait for permission before continuing to the next segment. You will need to touch "Menu" to navigate through each segment.

For example: IP Address = 192.168.0.10. ComNav will announce "192", after you touch "Menu" it will announce "168", after "Menu" it will announce "0", after "Menu" it will announce "10". You will then need to touch "Menu" again to exit this section.

To find the DHCP allocated IP address of the ComNav using a VoiceNav code pad

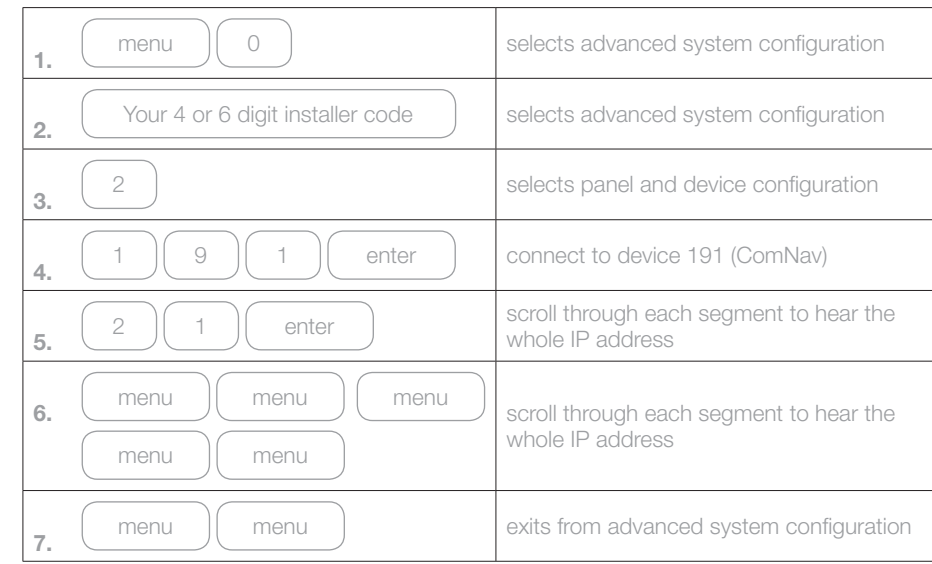

## 3. Configuring the Hills ComNav

### Using a standard code pad (Vertex, Icon or LCD)

When viewing network specific information, Standard code pads will show information for each of the four (4) segments separately. Each segment of the IP address will be shown in binary and the installer is expected to convert between binary and decimal notation.

For example: IP Address = 192.168.0.10. On a Vertex code pad the LEDs 7 and 8 will display for the 1<sup>st</sup> segment (192). Touch "\*" and LEDs 4, 6 and 8 will display for the 2<sup>nd</sup> segment (168). Touch "\*" and no LEDs will display for the  $3<sup>rd</sup>$  number (0). Touch "\*" and LEDs 2 and 4 will display for the  $4<sup>th</sup>$  number (10). Touch "\*" again to exit this section.

To find the DHCP allocated IP address of the ComNav using a standard code pad

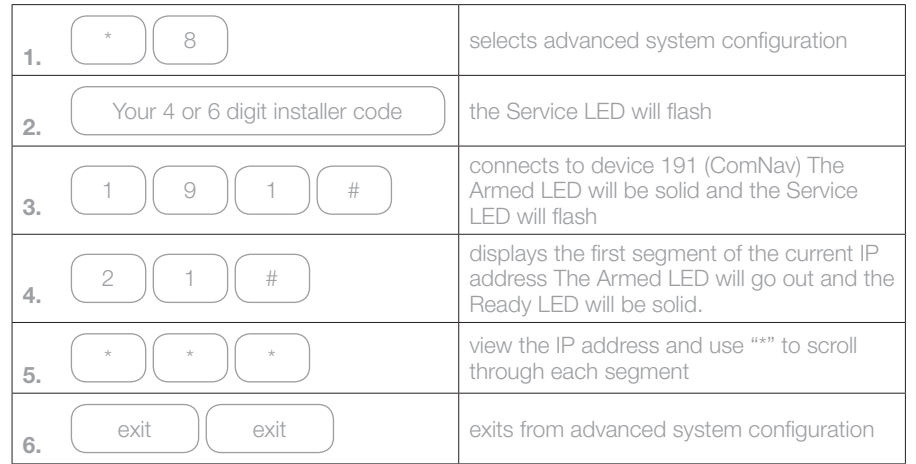

### Using a TouchNav code pad

When viewing network specific information, the TouchNav will show information for each of four (4) segments separately. To navigate between segments, press the "<" and ">" (back and forward) icons next to "Segment" on the touch screen.

For example: IP Address = 192.168.0.10. ComNav will show "192", after you touch ">" it will show "168", after ">" it will show "0", after ">" it will show "10".

To find the DHCP allocated IP address of the ComNav using a TouchNav code pad

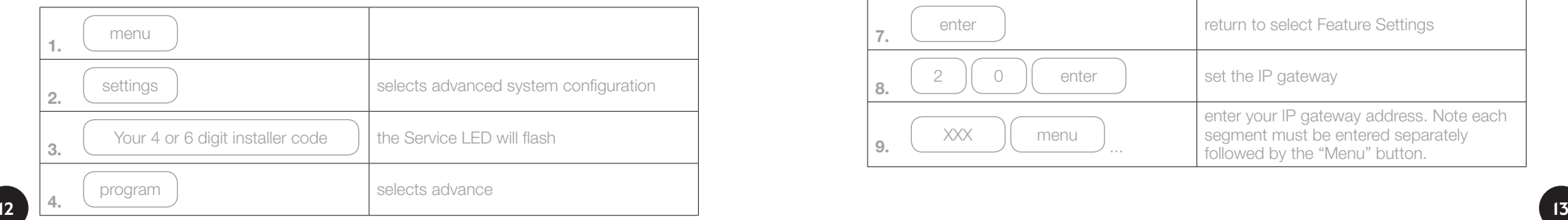

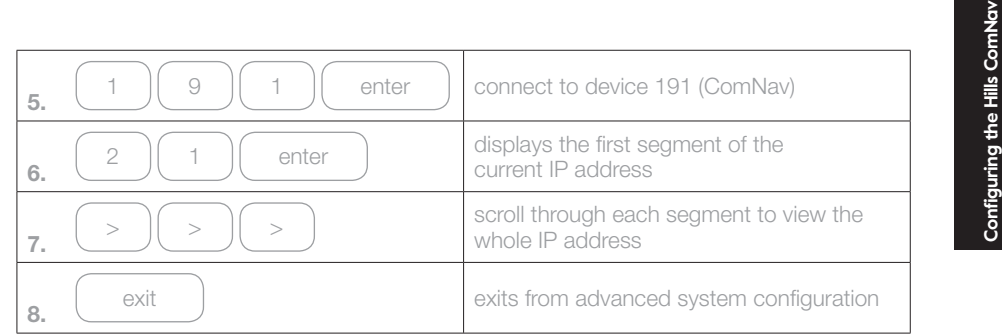

### 3. Setting the IP address, IP gateway, subnet mask and DNS servers

 $\bullet$  This configuration is only required if no IP address was discovered in the **previous section.**

### Using a VoiceNav Code pad

To manually configure networking information into the ComNav using a VoiceNav code pad

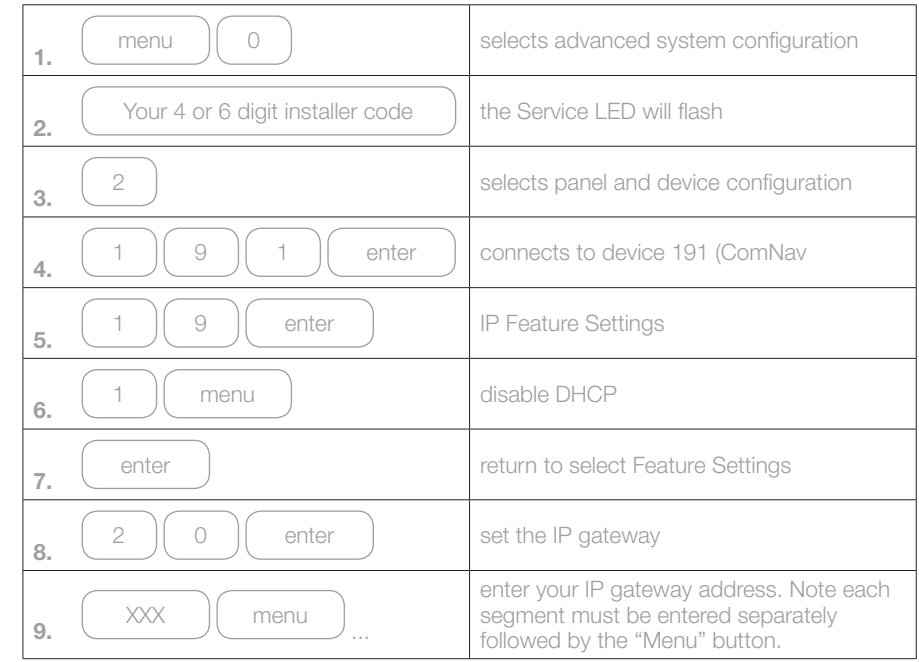

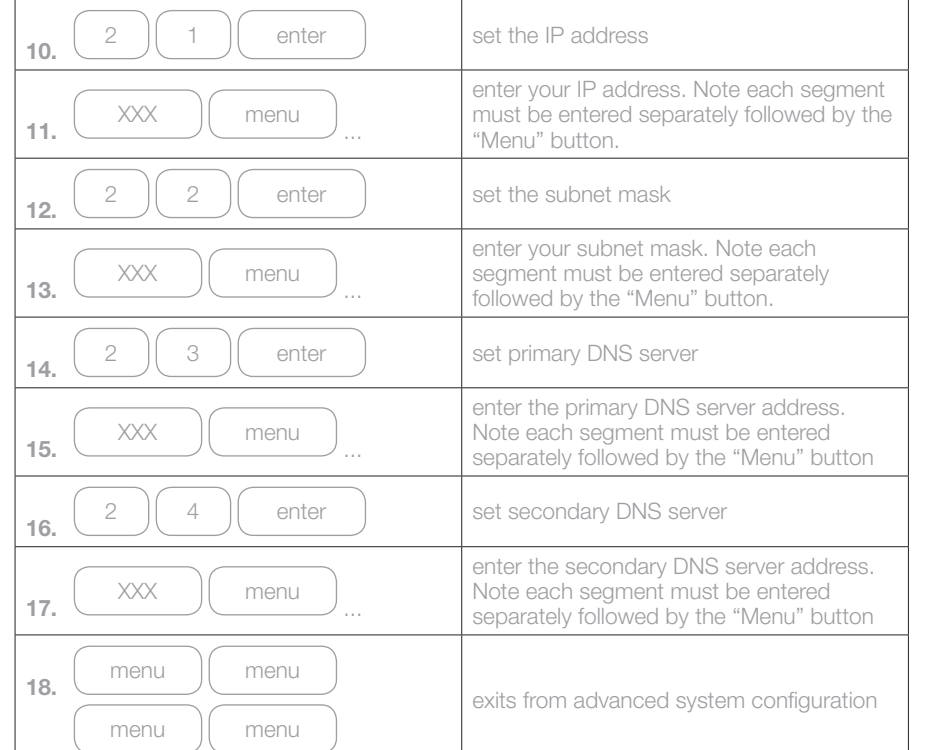

### Using a standard code pad (Vertex, Icon or LCD)

To manually configure networking information into the ComNav using a standard code pad

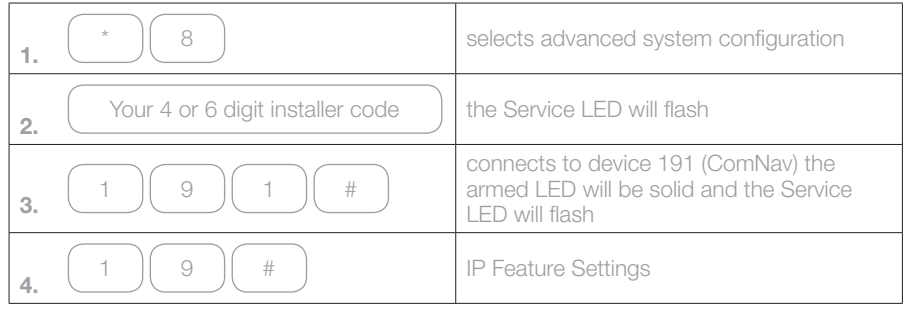

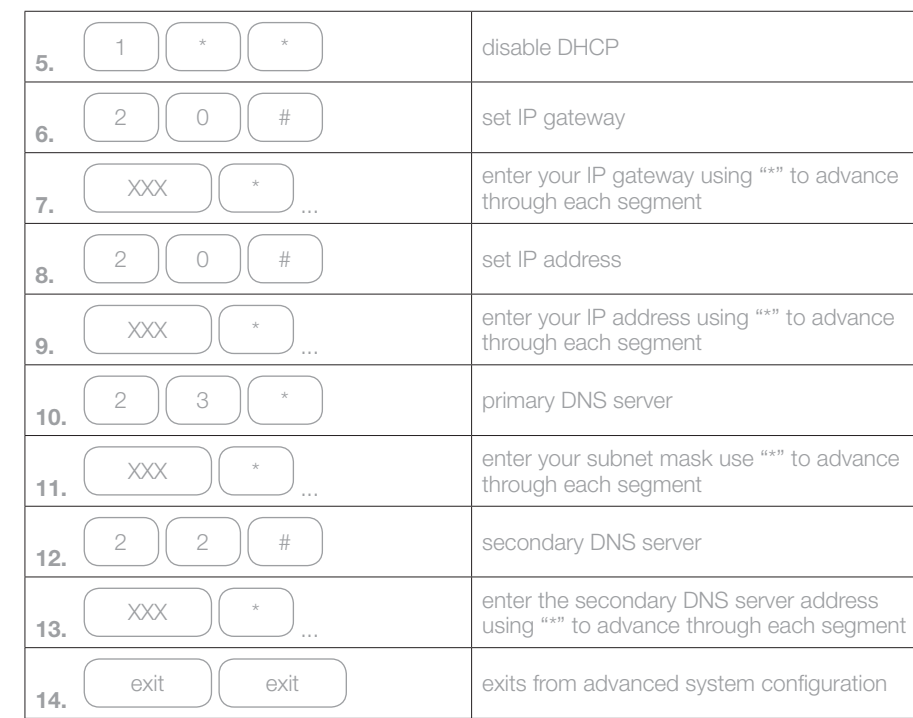

### Using a TouchNav code pad

To manually configure networking information into the ComNav using a TouchNav code pad

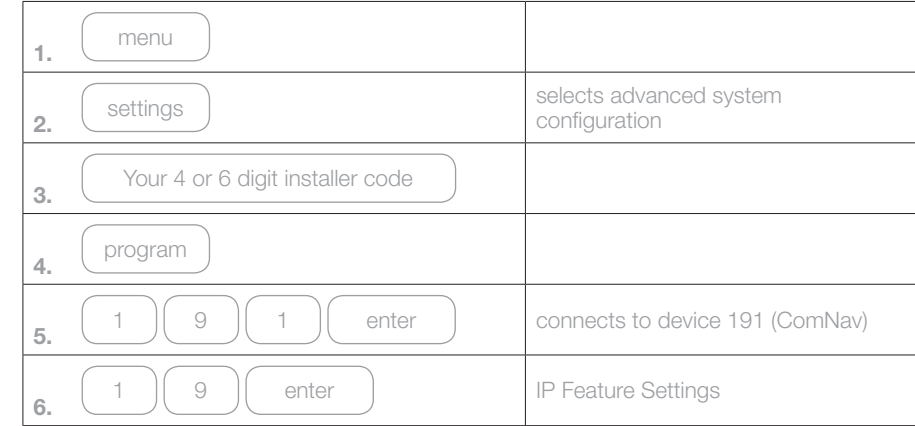

Configuring the Hills ComNav

Configuring the Hills ComNav

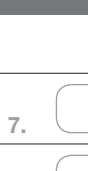

Configuring the Hills ComNav

Configuring the Hills ComNav

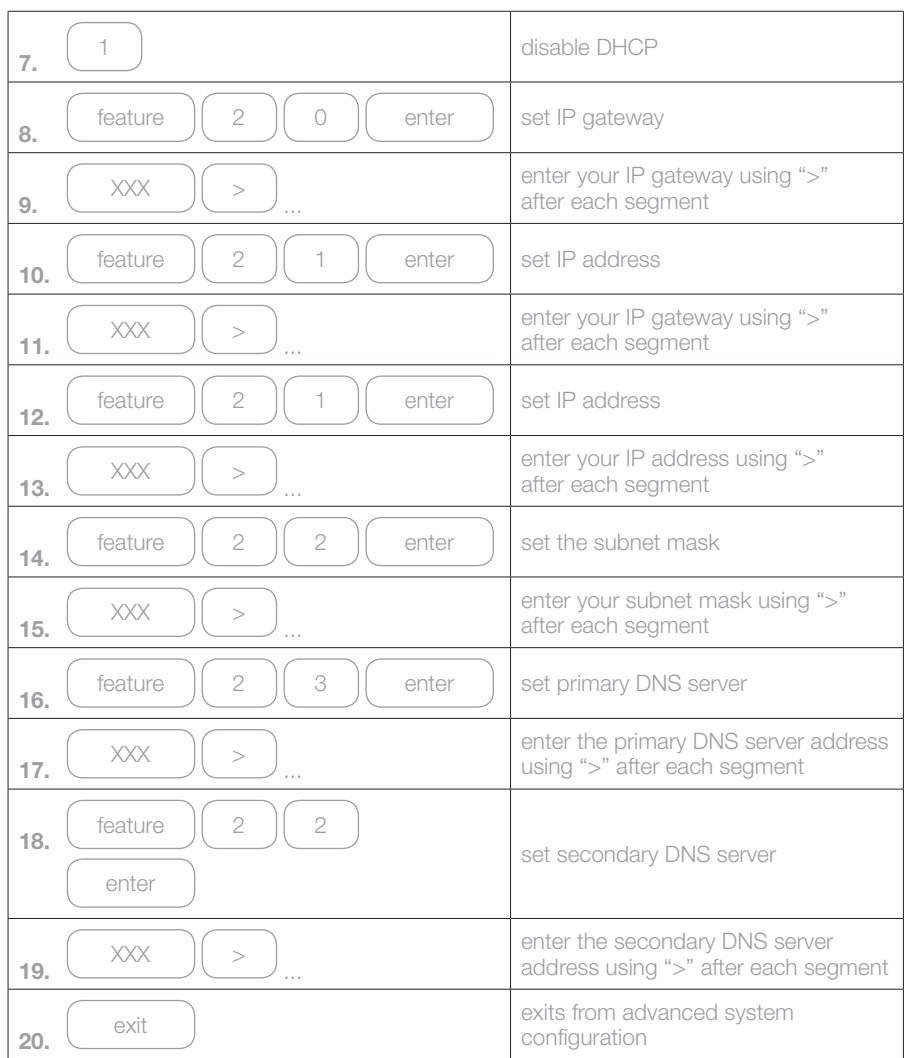

### 4. Setting the web connection method

The Hills ComNav comes configured to offer network access via https by default. This is a security feature designed to increase the safety of your alarm system. The ComNav uses a method of identity assurance called "self-signed certificates" to vouch for authenticity over a web connection. The following browsers are supported:

- **1.** Google Chrome
- **2.** Mozilla Firefox
- **3.** Apple Safari
- **4.** Internet Explorer 7

Internet Explorer 8 does not accept self-signed certificates. If you require Internet Explorer 8, you will need to configure the ComNav to communicate without secure encryption. Alternatively you can follow the steps detailed in Trusting Self-signed Certificates in Internet Explorer 8 in the reference section of this manual.

### Using a VoiceNav code pad

To disable SSL connections to the ComNav using a VoiceNav code pad

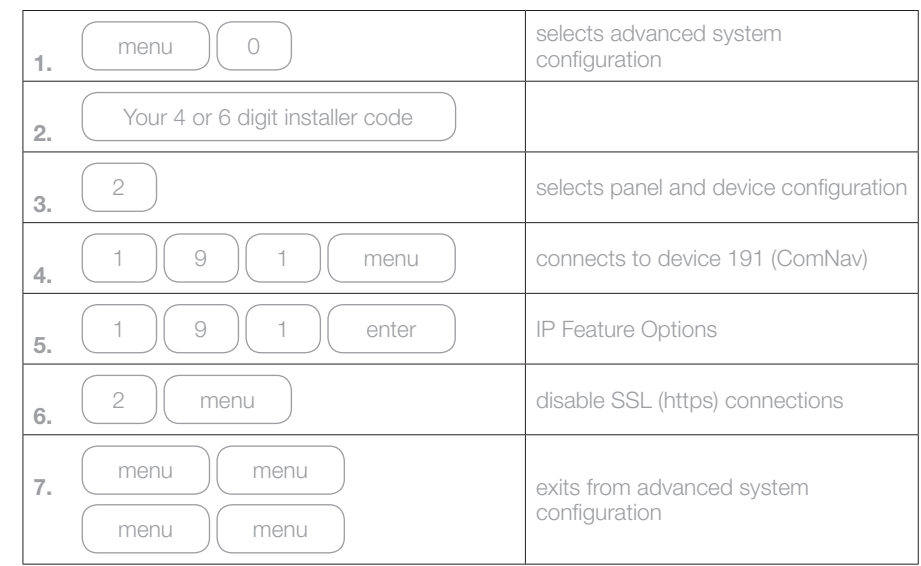

### Using a standard code pad (Vertex, Icon or LCD)

To disable SSL connections to the ComNav using a standard code pad

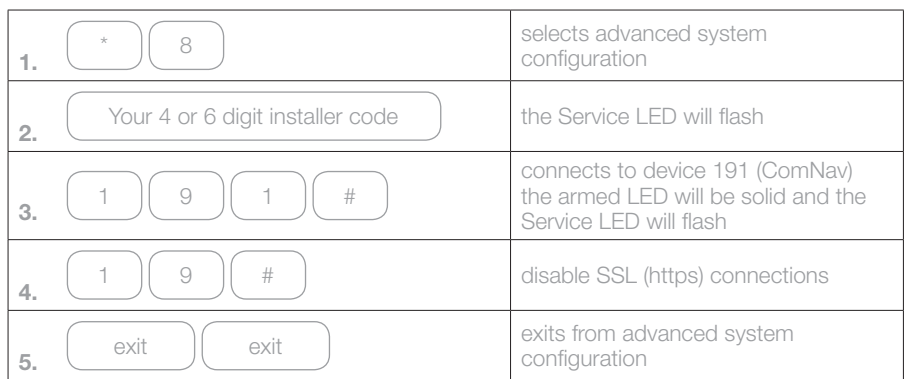

### Using a TouchNav code pad

To disable SSL connections to the ComNav using a TouchNav code pad

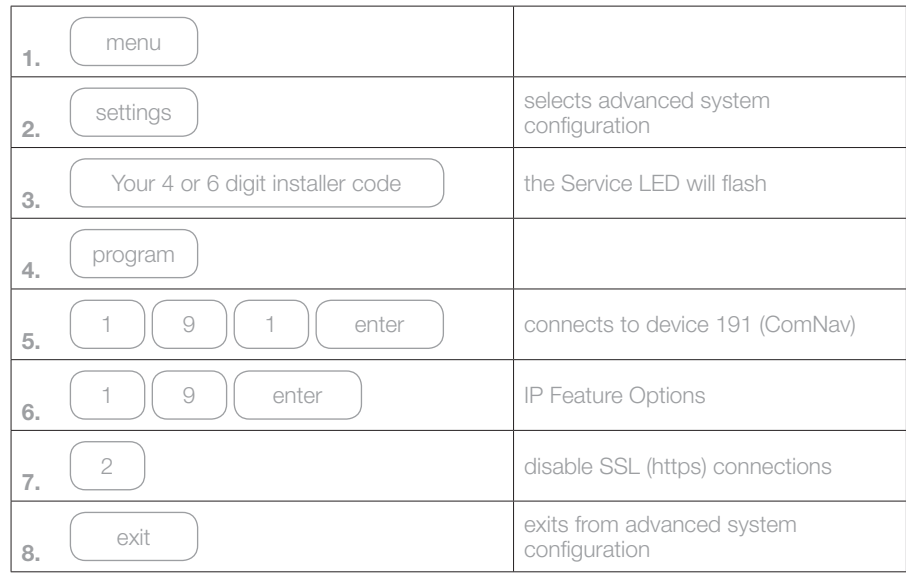

### 5. Allowing advanced configuration via web browser

By default, the ComNav only allows advanced configuration via a web browser whilst the Reliance security system is in program mode. If you will be using the web browser to configure your ComNav, it is recommended you enable web programming on the ComNav. Once web programming is enabled, advanced configuration options can be accessed by the installer, via the web page, without putting the Reliance in program mode.

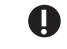

 $\bigoplus$  You must use a code pad to allow web programming/Advanced configuration.

### Using a VoiceNav code pad

To enable web programming on the ComNav via a VoiceNav code pad.

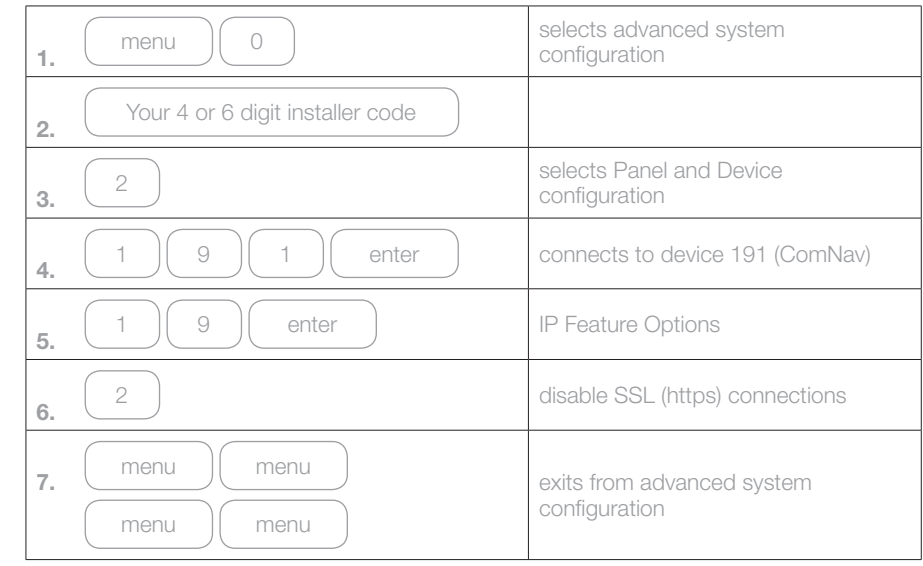

## 6. Accessing the ComNav via a web browser

Once the network settings and connection method are configured, you should connect to the ComNav Configuration Server.

#### **1. Open the ComNav URL**

In the web browser address bar, type in https://[comnav] where [comnav] is the IP address of the ComNav.

If you have disabled SSL, you should type http://[comnav]

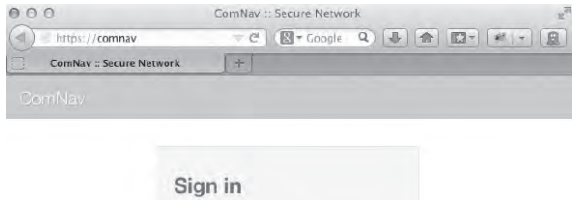

| Enter your username: |  |
|----------------------|--|
|                      |  |
| Enter your password: |  |
|                      |  |

Diagram 7 - ComNav Configuration Server

### **2.** Accept the self-signed certificate

Click the "Proceed anyway" button to accept the certificate

#### **Additional Information**

**BECK** | BLOOK e C (s hitps, //commav

If you have set the connection method to http you will not see this certificate information.

These instructions are specific to the Google Chrome browser. Other browsers use different methods to accept the certificate. You should refer to the specific browser's help section for more information on accepting self-signed certificates.

 $\geq$  =

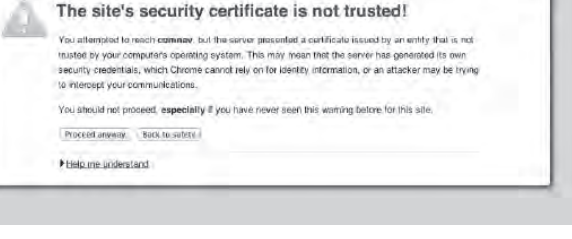

### Using a standard code pad (Vertex, Icon or LCD)

To enable web programming on the ComNav via a standard code pad.

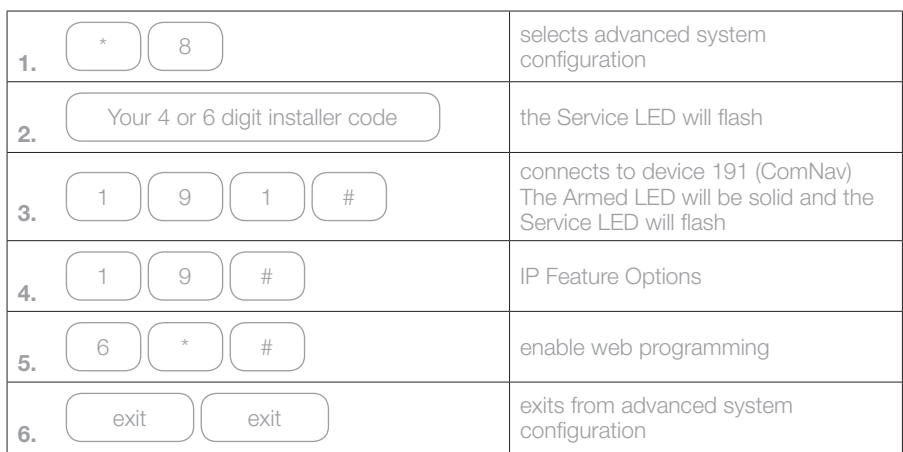

### Using a TouchNav code pad

To enable web programming on the ComNav via a TouchNav code pad.

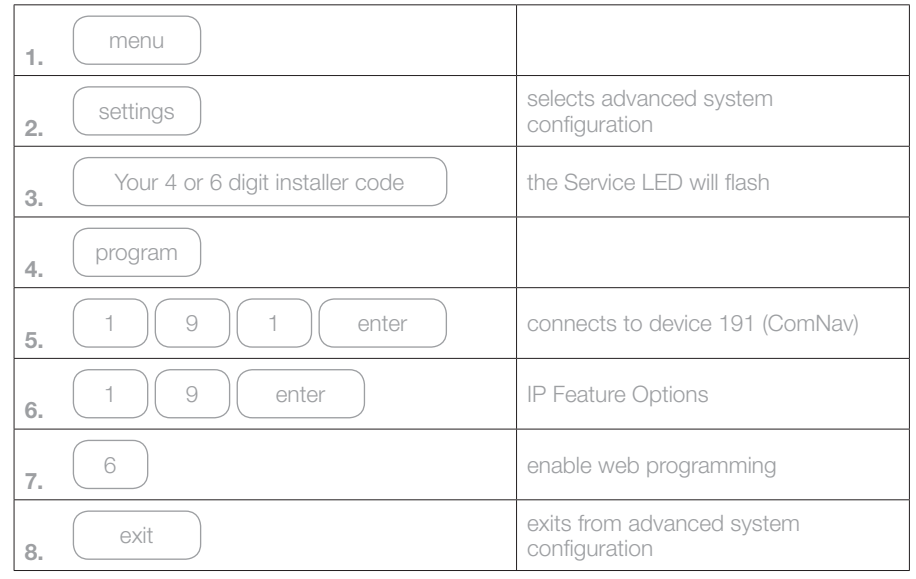

Configuring the Hills ComNav

**Configuring the Hills ComNav** 

### **3. Sign in to the ComNav Configuration Server**

Enter your installer name and password to continue.

Default Installer Username: installer Default Password: 9713

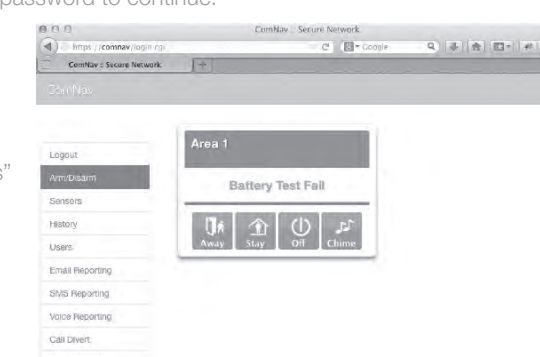

**4. Verify the IP Address**

Navigate to "Network Settings"

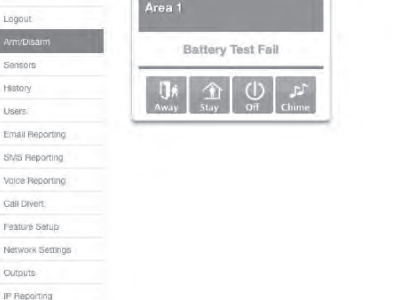

Diagram 9: ComNav Configuration Server main menu

! **Record the ComNav IP address in the Hills ComNav Customer Record in the User Manual.**

### 7. Configuring alarm users

Alarm users can operate the Hills Security System using their PIN. If the user wishes to arm/ disarm and control the system using either the web page or the smartphone app, they must have their own username and PIN configured into the web server.

The security system can have different users who can control different aspects of the system. Each user has an authorization level of either:

**Standard code user – a user who may Arm/Disarm the system, view Zones and control Outputs.**

**Master code user – a user who may Arm/Disarm the system, view Zones, control Outputs, view History and perform configuration tasks such as entering Voice, SMS and email information.**

Assigning areas to users, determines which sections (areas) of the security system a user may access.

Installers may configure the system via the web page using the installer login. By default the username is "installer" and the password is "9713".

The user's username and PIN/password should be recorded in the Hills ComNav Customer Record in the User Manual.

### ! **Ensure you set up a user with Master code authorisation so the customer can create/modify other usernames in the system.**

Once configuration is complete, it is recommended that the Installer number, and Name be changed from the default so as not to allow unauthorised access. For more information on how to change the installer name please see the Hills Reliance Installer Manual.

### Using a web browser

To configure a user on the Reliance system via a web browser

1. Sign in to the ComNav configuration server Login with your installer name and password

### **2. Set username, PIN and authority**

Navigate to "Users"

Select the user number from the "Select a User" drop-down box.

Enter the user's name in the "Name" box.

Set a PIN or accept the offered PIN.

Select the required user authority options in the "User Authority" section.

Select the area numbers the user should have access to in the "User Areas" section. Click "Save Config".

**Configure Users** 

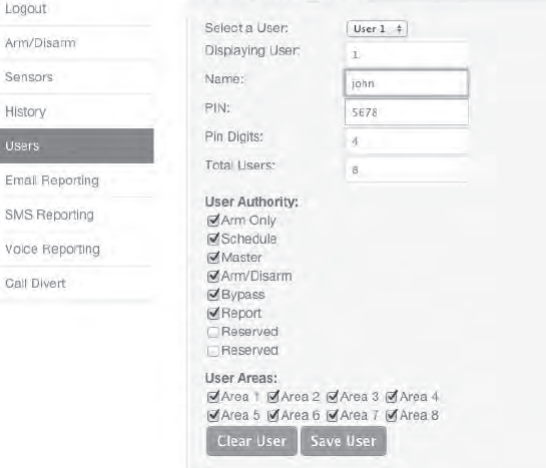

Diagram 10: ComNav Configuration Server add/edit users

! **Write the user's Name and PIN in the Hills ComNav Customer Record in the User Manual.**

User configuration may also be performed via xConnect once it is installed and configured. Please see the ComNav User Manual for instructions.

Configuring smartphone and/or tablet access

### Configuring smartphone and/or tablet access

The ComNav Configuration Server can also be accessed via smartphone app. The xConnect app is available for both Android and Apple devices. The user will need to know their username, PIN, ComNav serial number and ComNav web access passcode.

You can find the serial number of the ComNay either on the back of the PC card, or by using the web page.

The serial number of the ComNav should be recorded on the Hills ComNav Customer Record in the User Manual for the client.

Configuring the Hills ComNav

Configuring the Hills ComNav

## 3. Configuring the Hills ComNav

### 1. Finding the ComNav serial number

### Using a web browser

- To locate the serial number of the ComNav via a web browser
- 1. Sign in to the ComNav configuration server Login with your installer name and password
- **2. View the Serial number** Navigate to "IP Reporting"

| Logout             |                                  |  |
|--------------------|----------------------------------|--|
| Arm/Disarm         | Save Config                      |  |
| Sensors            | Serial Number:<br>732 200000000  |  |
|                    | Receiver IP Addr:<br>0.0.0.0     |  |
| History            | <b>UDP Base Port:</b><br>9000    |  |
| Users              | Tunnel Port:<br>443              |  |
| Email Reporting    | <b>Reporting Selectors:</b>      |  |
| SMS Reporting      | Alarms<br>Restores               |  |
| Voice Reporting    | Opening/Closing                  |  |
| <b>Call Divert</b> | Sypass<br>Zone Trouble           |  |
|                    | Power Trouble<br>Tampers         |  |
| Feature Setup      | <b>Test Reports</b>              |  |
| Network Settings   | System Trouble                   |  |
|                    | Fail To Communicate              |  |
| Outputs            | Sensor Trouble                   |  |
| IP Reporting       | Start/End Program Mode<br>Cancel |  |
|                    | Recent Close                     |  |
|                    |                                  |  |
|                    |                                  |  |
|                    | Reserved<br>M Reserved           |  |

Diagram 11: ComNav Configuration Server serial number

 $\bullet$  Record the ComNav serial number in the Hills ComNav Customer Record in **the User Manual.**

### 2. Allowing remote access

By default, the ComNav does not allow remote access via smartphone or tablet. This is a security measure. To allow these connections you must create a valid passcode for use with the xConnect app.

### Using a web browser

To locate the serial number of the ComNav via a web browser

- 1. Sign in to the ComNav configuration server Login with your installer name and password.
- **2. Set the web access passcode**

Navigate to "Network Settings"

Enter your chosen passcode in the "Web Access Passcode" box.

Click "Save Config".

N

|                    | <b>Network Settings</b>                                 |                      |                     |
|--------------------|---------------------------------------------------------|----------------------|---------------------|
| Logout             |                                                         |                      |                     |
| Arm/Disarm         | <b>Save Config</b>                                      |                      |                     |
| Sensors            | MAG Address:                                            | DD:04 A3 F0 8A 82    |                     |
|                    | Host Name:                                              | COMNAV               |                     |
| History            | <b>Enable DHCP</b>                                      |                      |                     |
| <b>Users</b>       | Require SSL<br>Enable Web Update                        |                      |                     |
| Email Reporting    | C Enable Ping                                           |                      |                     |
| SMS Reporting      | Enable Web Time Updates<br>Enable Hills Protocol Server |                      |                     |
|                    | <b>Enable xConnect</b>                                  |                      |                     |
| Voice Reporting    | IP Acidress:                                            | 192.168.56.2         |                     |
| <b>Gall Divert</b> | Gateway:                                                | 192.168.56.254       |                     |
| Feature Setup      | Subnet Mask:                                            | 255,255,255.0        |                     |
| Network Settings   | <b>Primary DNS:</b>                                     | 192.768.56.101       |                     |
|                    | Secondary DNS:                                          | 192.168.S6.254       |                     |
| Outputs            | SSL Port:                                               | 445                  |                     |
| IP Reporting       | Web Access                                              | 00000000             |                     |
|                    | Passcode:                                               | xConnect Server 1:   | £1.2nrowire.com/443 |
|                    | xConnect Server 2:                                      | \$2,2erowire.com:443 |                     |

Diagram 12 - ComNav Configuration Server network settings

**the ComNav.**

! **Setting the passcode to 00000000 will disable all remote access to** 

## 3. Configuring the Hills ComNav

### 3. Installing and configuring xConnect for Android or Apple

The xConnect app is available for download from the Google Play™ store for Android and the Apple® App StoreTM for iPhone/iPad. A Google or iTunes account is required. Carrier charges may apply when downloading or using xConnect.

### **1. Install xConnect for Apple**

Use your Apple device to open the Apple® App Store™ and Search for xConnect. Install xConnect.

App Store

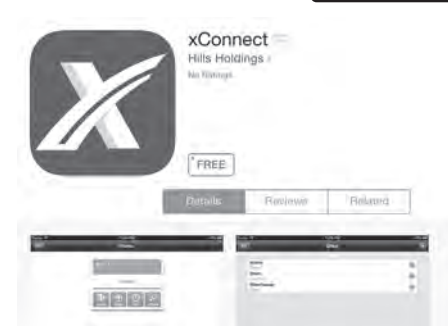

### **OR**

**2. Install xConnect for Android**

Use your Android device to open Google Play™ and Search for xConnect. Install xConnect.

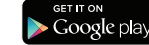

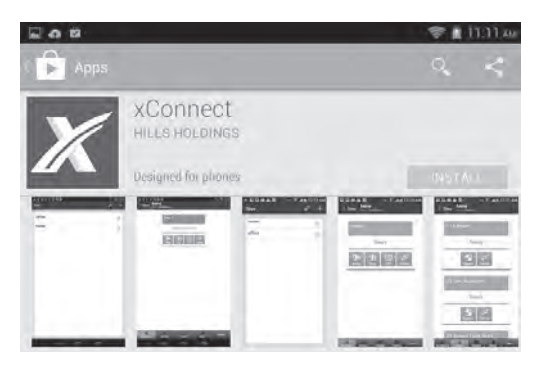

- **3.** Configure xConnect
	- **a.** Tap the xConnect icon to launch the app
	- **b.** Tap the "+" to add a new site
	- **c.** Enter the security system details. All information should be recorded in the Alarm Specific Details worksheet at the back of this manual.
	- **d.** Tap "Done" to save your settings
	- **e.** On Android only, Tap "OK" when the "Successfully added new site" message appears
	- **f.** Tap "Sites" to exit to the main menu

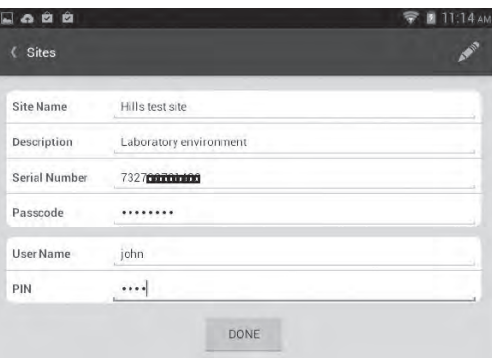

- **4. Launch xConnect**
	- **a.** Tap the xConnect icon to launch the app if it is not already running
	- **b.** Tap the site name to connect to the Hills Reliance Security System

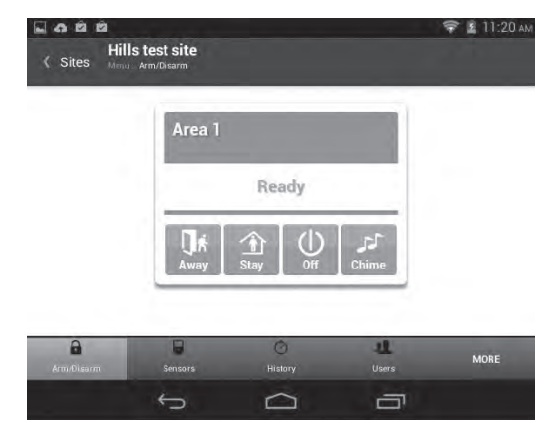

### 3. Configuring the Hills ComNav

Logout

Sensorn History Users

Network

IP Repor

### Configuring output options

The ComNav is supplied with two onboard relays which are configured by default as Manual control. These relays can only be controlled via the web page or xConnect. For instructions on how to control relays, please see the ComNav User Manual – Controlling other household devices.

If you wish to change the default activation events, you must use the ComNav web interface.

Ensure you have the jumpers configured correctly for relay operation. See Wiring Optional Modules for more information.

### Using a web browser

To modify output options via a web browser.

1. Sign in to the ComNav configuration server

Sign in with your installer name and password.

### **2.** Configure the Output options

Navigate to "Outputs" and configure the required information.

Relay trigger events are selectable and can be chosen from the drop down "Activation events" list.

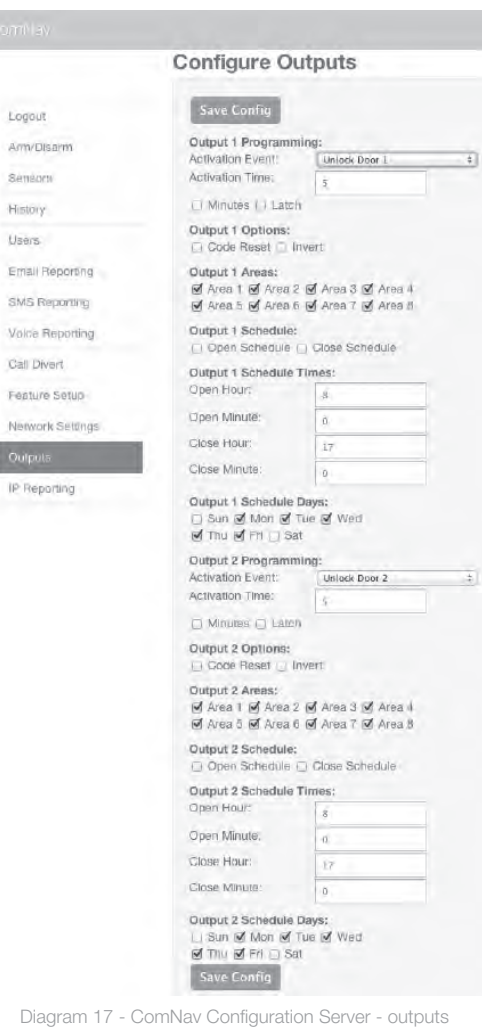

àn

### Using xConnect

To modify output options via xConnect.

**1. Launch xConnect**

#### **2.** Configure the Output settings

Tap the "Output Settings" button at the bottom of the xConnect app. If you do not see the "Output Settings" button, tap the "More" button to show further options.

Relay trigger events are selectable and can be chosen from the drop down "Activation Event" list.

Tap "Save Config".

![](_page_17_Picture_172.jpeg)

### Using a VoiceNav code pad, Standard code pad or TouchNav code pad

You cannot modify relay options via a VoiceNav code pad, standard code pad or TouchNav code pad.

### Additional Zones

The ComNav allows up to four (4) additional zones to be configured using zone doubling. If you wish to use the extra four zones you must enable both zone doubling and set the starting offset of the new zones. Ensure you have wired the zones correctly with the appropriate resistors. See Wiring Optional Modules, Additional Zones.

By default, the ComNav additional zones are set to "Single zone".

### 1. For more than two zones, enable Zone Doubling

### Using a web browser

To enable Zone Doubling using a web browser.

**1. Sign in to the ComNav**  configuration server

> Sign in with your installer name and password.

**2. Enable Zone Doubling**

 $\lambda$ 

Select the "Feature Setup" menu. Tick the "Enable Zone Doubling" box. Click "Save Config"

![](_page_17_Picture_23.jpeg)

![](_page_17_Picture_173.jpeg)

### Using xConnect

To enable Zone Doubling using xConnect.

**1. Launch xConnect**

### **2. Enable Zone Doubling**

Tap the "Network" button at the bottom of the xConnect app. If you do not see the "Network" button, tap the "More" button to show further options.

Tick the "Enable Zone Doubling" box.

Tap "Save Config".

![](_page_18_Picture_241.jpeg)

### **Feature Setup**

![](_page_18_Picture_242.jpeg)

Diagram 20: xConnect - Zone doubling

### Using a VoiceNav code pad

To enable Zone Doubling using a VoiceNav code pad.

![](_page_18_Figure_16.jpeg)

### Using a standard code pad (Vertex, Icon or LCD)

### To enable Zone Doubling using a standard code pad.

![](_page_18_Picture_243.jpeg)

### Using a TouchNav code pad

Configuring the Hills ComNav

Configuring the Hills ComNav

To enable Zone Doubling using a TouchNav code pad.

![](_page_19_Picture_183.jpeg)

### 2. Set the starting Zone number

The ComNav's additional zones add to the Reliance panel's zones. The ComNav's zones must be configured to start from an unused zone on the Reliance security system so they do not conflict with any other zone on the Reliance security system.

Refer to the ComNav Starting Zone Offset table in the reference section.

### Using a web browser

To enter your starting zone offset using a web browser.

- 1. Sign in to the ComNav configuration server
- **2. Sign in with your installer name and password. Enter the starting zone offset** Select the "Feature Setup" menu

Enter the starting zone offset into the "Start Zone" box

Click **"Save Config"** 

![](_page_19_Picture_184.jpeg)

### Using xConnect

To enter your starting zone offset using xConnect.

**1. Launch xConnect**

### **2. Enter the Start Zone**

Tap the "Network" button at the bottom of the xConnect app. If you do not see the "Network" button, tap the "More" button to show further options.

Enter your Start Zone value in the "Start Zone" box. See Reference, ComNav Starting Zone Offset for more information.

Tap "Save Config".

| <b>Sites</b>                                           | ComNav           |
|--------------------------------------------------------|------------------|
| <b>Feature Setup</b>                                   |                  |
| Save Coming                                            |                  |
| Enable Zone Doubling                                   |                  |
| Start Zone:                                            | ó.               |
| Installer Name:                                        | Installer        |
| Service Number:                                        |                  |
|                                                        |                  |
| <b>GMT Offset:</b>                                     | +10 Sydney<br>10 |
| Daylight Saving Time Start:                            |                  |
| Disabled First Sunday                                  |                  |
|                                                        |                  |
| Daylight Saving Time End:<br>Disabled Jul First Sunday |                  |
| Save Config                                            |                  |
| Device ID:                                             |                  |
| Firmware:                                              | 2.01             |
| Hardware:                                              | 1.0              |

Diagram 22 - xConnect - Zone doubling

### Using a VoiceNav code pad

To enter your starting zone offset via a VoiceNav code pad.

![](_page_20_Figure_14.jpeg)

### Using a standard code pad (Vertex, Icon or LCD)

To enter your starting zone offset via a standard code pad.

![](_page_20_Picture_241.jpeg)

Configuring the Hills ComNav

Configuring the Hills ComNav

### 3. Configuring the Hills ComNav **6. According to the Configuring reporting**

### Using a TouchNav code pad

To enter your starting zone offset via a TouchNav code pad.

![](_page_21_Picture_191.jpeg)

The ComNav can be configured to report via voice, SMS or email when selected events occur in the system. In order for accurate times to be recorded for each event you must ensure the ComNav maintains the correct time.

The ComNav contains a Real Time Clock (RTC) which maintains system time in the event of a power outage. The RTC is synchronized with timeservers over the internet to ensure the current time is always accurate. To ensure the local time reported by the ComNav is correct, GMT Offset (timezone) and daylight saving settings must be configured.

### 1. Setting the system time

### Using a web browser.

To configure local system time via a web browser.

- 1. Sign in to the ComNav configuration server Sign in with your installer name and password
- **2. Enter GMT offset and daylight savings**

Navigate to "Feature Setup".

Use the drop down box to set the GMT offset.

Use the drop down boxes to enter daylight savings time start and end.

### Click "Save Config".

Logout Ann/Disarm Sensors History Dages Email Repo **SMS Report** Voice Repo Call Divert

Network Se Outputs IP Reporting

![](_page_21_Picture_192.jpeg)

**3. Enable Web Time Updates** Navigate to "Network Settings". Tick the box to enable Web Time Updates.

Click "Save Config".

![](_page_22_Picture_5.jpeg)

Network Settings

![](_page_22_Picture_176.jpeg)

### Using xConnect.

To configure local system time via xConnect.

**1.** Launch xConnect

Ensure you sign in with your installer code

**2.** Enter GMT Offset and daylight savings.

Navigate to "Features". If you do not see the "Features" button, tap the "More" button to show further options.

Use the drop down box to set the GMT offset.

Use the drop down boxes to enter daylight savings time start and end.

Tap "Save Config".

#### ●●coo Talstra **令** 11:10 am  $-73$ **Hills test Feature Setup** C Enable Zone Doubling C Enable Ans Machine Defeat Rings to Answer: 101 Start Zone: Installer Name: ivetnike Service Number **GMT** Offset: Daylight Saving Time Start: Apr First Sunday Daylight Saving Time End: Oct V First Sunday says for a Device ID:  $\overline{1}$ Firmware:  $201$ ...

Configuring reporting

Configuring reporting

**3.** Enable Web Time Updates

Navigate to "Network". If you do not see the 'Network" button, tap the "More" button to show further options.

Tick the box to enable Web Time Updates.

Tap "Save Config".

![](_page_23_Picture_7.jpeg)

### **Network Settings**

![](_page_23_Picture_9.jpeg)

### 2. Voice reporting via phone

Up to three (3) configured phone numbers can receive a voice message upon the activation of certain events from within the security system. Selected events are global, and all three of the phone numbers receive the message.

Where multiple phone numbers are entered, the ComNav will call each number in turn until it is answered or the designated number of dial attempts has been reached. The number of dial attempts can be configured through the ComNav web page or via xConnect.

The ComNav will first call phone number 1, wait 25 seconds for a PIN to be entered, if not entered it will hang up for 6 seconds, then call phone number 2 and repeat the same process for both number 2 and number 3. At any point in the dial attempts, if a call is answered and an authorised code entered, the ComNav will not call any further numbers.

Users with Master code authorisation may also configure voice reporting phone numbers. Please see the ComNav User Manual for more information.

### Using a web browser

Configuring voice reporting phone numbers via a web browser.

1. Sign in to the ComNav configuration server

Sign in with your installer name and password

**2. Enter phone numbers**

Navigate to "Voice Reporting".

Enter first, second and third phone numbers in the allocated boxes. Enter the number of times to attempt dialling in the "Dial Attempts" box.

## **3. Select the required events**

Choose which event reports to send. (Tick the corresponding boxes) Click "Save Config"

![](_page_24_Picture_97.jpeg)

Diagram 14 - ComNav Configuration Server voice reporting

### Using xConnect

- **1. Launch xConnect**
- **2. Add the voice phone numbers**

Tap the "Voice" button at the bottom of the xConnect app. If you do not see the "Voice" button, tap the "More" button to show further options.

Enter up to three (3) phone numbers to accept voice reporting calls.

Enter the number of times to attempt dialling in the "Dial Attempts" box.

### **3. Select the required events**

Choose which event reports to send.

(Tick the corresponding boxes)

Click "Save Config"

![](_page_24_Picture_98.jpeg)

### Using a VoiceNav code pad

When programming phone numbers via a VoiceNav code pad, each digit of the phone number has it's own location. You will need to enter each digit followed by the "Menu" key to step to the next digit. For example, 92165510 would be entered as "9" "MENU" "2" "MENU" "1" "MENU" "6" "MENU" "5" "MENU" "5" "MENU" "1" "MENU" "0" "MENU". You must have the number "14" in the location straight after your last phone digit to signify the end of the phone number.

When selecting events to report on, events are divided into two (2) segments for programming. Each segment has events labelled from 1-8 which may be configured.

Please refer to ComNav Configurable Features, Feature 4 – Voice Reporting Features in the Reference section to view the available events and their codes.

To configure voice reporting phone numbers via a VoiceNav code pad:

![](_page_25_Picture_382.jpeg)

![](_page_25_Picture_383.jpeg)

### Using a standard code pad (Vertex, Icon or LCD)

When programming phone numbers via a standard code pad, each digit of the phone number has it's own location. You will need to enter each digit followed by the "\*" key to step to the next digit. For example, 92165510 would be entered as "9" "\*" "2" "\*" "1" "\*" "6"  $\frac{1}{n^{m}}$  "5" "\*" "5" "\*" "1" "\*" "0" "\*". You must have the number "14" in the location straight after your last phone digit to signify the end of the phone number.

When selecting events to report on, events are divided into two (2) segments for programming. Each segment has events labelled from 1-8 which can be configured.

Please refer to ComNav Configurable Features, Feature 4 – Voice Reporting Features in the Reference section to view the available events and their codes.

To configure voice reporting phone numbers via a standard code pad.

![](_page_25_Picture_384.jpeg)

![](_page_26_Picture_282.jpeg)

### Using a TouchNav code pad

When programming phone numbers via a TouchNav code pad, each digit of the phone number has it's own location. You will need to enter each digit followed by the ">" key next to "Segment" to step to the next digit. For example, 92165510 would be entered as "9" ">" "2" ">" "1" ">" "6" ">" "5" ">" "5" ">" "1" ">" "0" ">".

When selecting events to report on, events are divided into two (2) segments for programming. Each segment has events labelled from 1-8 which can be configured.

Please refer to ComNav Configurable Features, Feature 4 - Voice Reporting Features in the Reference section to view the available events and their codes.

To configure voice reporting phone numbers via a TouchNav code pad.

![](_page_26_Picture_283.jpeg)

![](_page_27_Picture_184.jpeg)

### 3. Email reporting

Up to three (3) configured email accounts can receive an email when selected events occur. By default the email will be sent via the Hills cloud servers. If you wish the emails to show a specific "From" address, you will need to enter details of the required email address and server information. These details should be entered in the "SMTP Server Settings" area.

Selected events are specific to each of the three (3) email addresses. (eg: a Manager may want to know when the security system is being Armed/Disarmed and any alarms, whereas a staff member may only receive alarm messages)

### Using a web browser

Configuring email reporting via a web browser.

- 1. Sign in to the ComNav configuration server Sign in with your installer name and password
- **2. Enter email addresses**

Navigate to "Email Reporting". Enter up to three (3) email addresses in the allocated boxes.

**3. Select the required events**

Choose which event reports to send to each configured email address.

(Tick the corresponding boxes)

Click "Save Config".

![](_page_27_Picture_185.jpeg)

Diagram 15 - ComNav Configuration - email reporting

Configuring reporting

Configuring reporting

### Using xConnect

Configuring reporting

Configuring reporting

Configure email reporting via xConnect.

**1. Launch xConnect** 

### **2. Enter email addresses**

Tap the "Email" button at the bottom of the xConnect app. If you do not see the "Email" button, tap the "More" button to show further options.

Enter up to three (3) email addresses in the allocated boxes.

### **3. Select the required events**

Choose which event reports to send to each configured email address.

(Tick the corresponding boxes)

Tap "Save Config".

![](_page_28_Picture_183.jpeg)

Using a VoiceNav code pad, Standard code pad or TouchNav code pad You cannot configure email reporting via a VoiceNav code pad, standard code pad or TouchNav code pad.

## 4. SMS reporting

Up to three (3) configured SMS recipients can receive an SMS when selected events occur. Where a user's name has been entered in the system, this name will be reported instead of their user number.

Selected events are specific to each of the three (3) phone numbers receiving the SMS messages (eg: a Manager may want to know when the security system is being Armed/ Disarmed and any alarms, whereas a staff member may only receive alarm messages).

Access to an SMS server is required to send these messages. Telstra offers an SMS Service for sending SMS to mobile phones via phone line Modem. This option is charged to your originating line as a timed mobile call. The Telstra SMS server number is 125107.

Other telephone companies provide similar services, please consult the relevant company for details of their charges and to confirm connection details if you do not wish to use Telstra.

### Using a web browser

Configuring SMS reporting via a web browser.

- 1. Sign in to the ComNav configuration server Sign in with your installer name and password
- 2. Configure the SMS server

Navigate to "SMS Reporting".

Enter the phone number for your SMS server in the "SMS Server" box.

### **Additional Information**

The Telstra SMS Server number is 125107.

**3. Enter SMS numbers**

Enter first, second and third SMS phone numbers in the allocated boxes.

### **4. Select the required events**

Choose which event reports to send to each configured SMS number. (Tick the corresponding boxes) Click "Save Config".

![](_page_29_Picture_157.jpeg)

Diagram 16 - ComNav Configuration Server SMS reporting

### Using xConnect

To configure SMS reporting via xConnect.

**1. Launch xConnect**

#### **2.** Configure the SMS server

Tap the "SMS" button at the bottom of the xConnect app. If you do not see the "SMS" button, tap the "More" button to show further options.

Enter the number for your SMS server in the "SMS Server" box.

#### **Additional Information**

The Telstra SMS Server number is 125107.

### **3. Enter SMS numbers**

Enter first, second and third SMS phone numbers in the allocated boxes.

**4. Select the required events**

Choose which event reports to send to each configured SMS number. (Tick the corresponding boxes)

Tap "Save Config".

![](_page_29_Picture_20.jpeg)

### Using a VoiceNav code pad

When programming phone numbers via a VoiceNav code pad, each digit of the phone number has it's own location. You will need to enter each digit followed by the "Menu" key to step to the next digit. For example, 92165510 would be entered as "9" "MENU" "2" "MENU" "1" "MENU" "6" "MENU" "5" "MENU" "5" "MENU" "1" "MENU" "0" "MENU". You must have the number "14" in the location straight after your last phone digit to signify the end of the phone number.

When selecting events to report on, events are divided into two (2) segments for programming. Each segment has events labelled from 1-8 which can be configured.

Please refer to ComNav Configurable Features, Feature 10 - SMS Event Select for SMS in the Reference section to view the available events and their codes.

To configure SMS reporting via a VoiceNav code pad

![](_page_30_Picture_332.jpeg)

![](_page_30_Picture_333.jpeg)

### Using a standard code pad (Vertex, Icon or LCD)

When programming phone numbers via a standard code pad, each digit of the phone number has it's own location. You will need to enter each digit followed by the "\*" key to step to the next digit. For example, 92165510 would be entered as "9" "\*" "2" "\*" "1" "\*" "6"  $\sum_{n \neq n}$  "5"  $\sum_{n \neq n}$ "  $\sum_{n \neq n}$ "  $\sum_{n \neq n}$ ". You must have the number "14" in the location straight after your last phone digit to signify the end of the phone number.

When selecting events to report on, events are divided into two (2) segments for programming. Each segment has events labelled from 1-8 which can be configured.

Please refer to ComNav Configurable Features, Feature 10 - SMS Event Select for SMS in the Reference section to view the available events and their codes.

To configure SMS reporting via a standard code pad.

![](_page_31_Picture_352.jpeg)

![](_page_31_Picture_353.jpeg)

### Using a TouchNav code pad

When programming phone numbers via a TouchNav code pad, each digit of the phone number has it's own location. You will need to enter each digit followed by the ">" key to step to the next digit. For example, 92165510 would be entered as "9" ">" "2" ">" "1"  $\sim$ "  $\sim$ "  $\sim$ "  $\sim$ "  $\sim$ "  $\sim$ "  $\sim$ "  $\sim$ "  $\sim$ "  $\sim$ "  $\sim$ "  $\sim$ "  $\sim$ " $\sim$ ". You must have the number "14" in the location straight after your last phone digit to signify the end of the phone number.

When selecting events to report on, events are divided into two (2) segments for programming. Each segment has events labelled from 1-8 which can be configured.

Please refer to ComNav Configurable Features, Feature 10 - SMS Event Select for SMS in the Reference section to view the available events and their codes.

To configure SMS reporting via a TouchNav code pad.

![](_page_32_Picture_330.jpeg)

![](_page_32_Picture_331.jpeg)

## 5. More information 5. More information

## Frequently Asked Questions (FAQ)

- **Q. If I am upgrading from a previous version of ComNav what do I need to do?**
- **A.** The new ComNay will automatically configure itself in the cloud and provide email and remote access services without further configuration.
- **A.** Older ComNavs (version 1) required port forwarding to allow remote access. Port forwarding is no longer required so any port forwarding settings should be removed from the customer's router. Routers configured with ComNav port forwarding settings may interfere with the new Hills Cloud service.
- **Q. Do I need port forwarding?**
- **A.** No, the ComNav no longer requires port forwarding. Built-in cloud services automatically configure remote connections to simplify remote communication.
- **Q. Do I need an email server?**
- **A.** You do not need an email account to send emails as the ComNav will send emails using a secure cloud service. This is automatically configured and you only need to specify the destination email address(es).
- **A.** If you require emails from the ComNav to come from a specific email address, you may provide an email account and SMTP server settings for the ComNav to use. You should ask your email provider for this information.

### **Q. How do I connect/program the ComNav?**

- **A.** Connect the ComNav following the instructions below.
	- **a.** Ensure your router supports DHCP (most do out of the box).
	- **b.** Connect the ComNav to it using an Ethernet cable. The router should automatically assign the ComNav module an IP address.
	- **c.** On a code pad connected to the Reliance security system, enter \*8 [Master PIN] 0# 191# 21# which will tell you the IP address of the ComNav. Press \* to scroll through each segment of the IP address.
	- **d.** On a computer enter the IP address into a web browser to bring up the login page. Your ComNav must remain in program mode to allow access.
	- **e.** Login to the ComNav. The default username/password is installer 9713
	- **f.** You can now program any additional settings you require via the web interface
- **Q. The ComNav has no IP address set, but I know there is a working DHCP server in my network.**
- **A.** Ensure the RJ-45 cable is plugged in to a working network port with access to the customer's network.
- **A.** Make sure the ComNav has DHCP enabled. See Feature 19, Segment 1, Option 1 in the Reference Section.
- **A.** Ask a qualified IT professional to troubleshoot access to the DHCP server.
- **Q. What if I cannot connect to ComNav with my computer?**
- **A.** Check that your router has DHCP enabled; refer to your router manual for details.
	- **a.** Default the ComNav. This will ensure DHCP is enabled.
	- **b.** Check that an IP address has been allocated in Feature 21 of the ComNav. If it is 0.0.0.0 then DHCP is not working correctly. You should assign the ComNav a static IP address in Feature 21. Make sure that it is on the same subnet as your computer and that the IP address is not used by another device.
	- **c.** Put the ComNav into program mode by using a code pad and enter device 191. By default this is an extra layer of security to prevent unauthorised remote access. Then try again from a web browser. You can also enable web access permanently on the ComNav in Feature 19, Segment 1, Option  $6 = On$
	- **d.** While the ComNav is in program mode: On a windows computer, click Run, type cmd, press enter, then ping [ip address]. If there is an error it will show "timed out" and you should check your network. If you see a time then computer can talk to the ComNav. You can also enable ping permanently on the ComNav in Feature 19, Segment 1, Option 4 = On.

### **Q.** Where do I find the ComNav serial number?

- **A.** The serial number should be written on the Worksheet in the back of the User Manual.
- **A.** The serial number can be found printed on the back of the ComNav card inside the Reliance enclosure. Opening the enclosure may cause a tamper alarm to sound.
- **A.** The serial number can also be viewed via web browser/xConnect in the "IP Reporting" section.
- **Q.** Where do I find the ComNav passcode or web access passcode?
- **A.** The passcode should be written on the Worksheet in the back of the User Manual.
- **A.** The passcode can be viewed via web browser/xConnect in the "Network Settings" section.

### **Q.** Where do I find my Username and password?

- **A.** The username and password should be written on the Worksheet in the back of the User Manual.
- **A.** The username and password can be viewed via web browser/xConnect in the "Users" section.

#### **Q. I'm not receiving any emails!**

- **A.** Perform testing using a standard user PIN, the installer account by default does not send all reports.
	- **a.** Check that the emails are not being captured in your SPAM folder or blocked by a firewall.
	- **b.** Check the email address is correct.
	- **c.** Check that the event is ticked in the ComNav settings.
	- **d.** Check that you are receiving other emails.
	- **e.** Check that the relevant reporting options are enabled in the panel programming.
	- **f.** Try using xConnect app to verify your system is connecting to the servers
- **Q. The time is wrong**
- **A.** Check the daylight savings settings are setup correctly on the ComNav
- A. Login to the ComNav Configuration server, Feature Settings, and check the following:
	- **a.** Feature Settings -> GMT Offset
	- **b.** Feature Settings -> Daylight Saving Time Start
	- **c.** Feature Settings -> Daylight Saving Time End
	- **d.** Network Settings -> Web Time Updates

### Technical Support

### End-User support

End users call their security provider for assistance with their existing system. The phone number of the security provider can be programmed into the VoiceNav and TouchNav code pads (See VoiceNav or TouchNav Installation Manual) and announced/displayed at each arm or disarm cycle whilst a system fault is present.

### Using a web browser

To enter the service provider phone number using a web browser.

**1. Open the ComNav URL**

In the web browser address bar, type in https://[comnav] where [comnav] is the IP address of the Comnav.

If you have disabled SSL, you should type http://[comnav]

Sign in with your installer name and password.

![](_page_34_Picture_27.jpeg)

![](_page_34_Picture_28.jpeg)

## 5. More information

## 5. More information

**2. Enter the Service Provider number** Navigate to "Feature Setup". Enter the Service Provider phone number in the "Service Number" box. Click "Save Config".

![](_page_35_Picture_154.jpeg)

### Using a VoiceNav code pad

To enter the service provider phone number via a VoiceNav code pad

![](_page_35_Picture_155.jpeg)

Using a standard code pad (Vertex, Icon or LCD)

You cannot enter the service provider phone number via a standard code pad.

### Using a TouchNav code pad

To enter the service provider phone number via a TouchNav code pad.

![](_page_35_Picture_156.jpeg)

### 5. More information 5. More information

### Installer support

Installers may contact DAS directly for assistance with technical issues. To speak to a Support Technician call 1800 252 213.

Support can also be accessed via the http://www.das.com.au/support site.

### **References**

### Hills Reliance/NX Audio tap connections

![](_page_36_Picture_8.jpeg)

Diagram 23 - Hills Reliance audio tap connections

### ComNav terminal descriptions

![](_page_36_Picture_292.jpeg)

### Trusting Self-signed Certificates in Internet Explorer 8

- Browse to the site whose certificate you want to trust.
	- **a.** When told "There is a problem with this website's security certificate.", choose "Continue to this website (not recommended)."
	- **b.** Select Tools $\rightarrow$  Internet Options.
	- **c.** Select Security > Trusted sites > Sites.
	- **d.** Confirm the URL matches, and click "Add" then "Close".
	- **e.** Close the "Internet Options" dialog box with either "OK" or "Cancel".
	- **f.** Refresh the current page.
	- **g.** When told "There is a problem with this website's security certificate." Choose "Continue to this website (not recommended)."
	- **h.** Click on "Certificate Error" at the right of the address bar and select "View certificates".
	- **i.** Click on "Install Certificate...", then in the wizard, click "Next".
	- **j.** On the next page select "Place all certificates in the following store".
	- k. Click "Browse", select "Trusted Root Certification Authorities", and click "OK".
	- **l.** Back in the wizard, click "Next", then "Finish".
- **m.** If you get a "Security Warning" message box, click "Yes".
- **n.** Dismiss the message box with "OK".
- **o.** Select Tools $\rightarrow$  Internet Options.
- **p.** Select Security  $\rightarrow$  Trusted sites  $\rightarrow$  Sites.
- **q.** Select the URL you just added, click "Remove", then "Close".
- **r.** Now shut down all running instances of IE, and start up IE again.
- **s.** The site's certificate should now be trusted.

### ComNav Starting Zone Offset

![](_page_37_Picture_311.jpeg)

Diagram 25 - ComNav starting zone table

### ComNav Configurable Features

### **Feature 1 - ComNav Features**

**Option 1** is used to set the zone-doubling feature. This feature will allow the two onboard zones to double to four zones. Please refer to feature 18 for starting zone number. If this feature is unselected, both onboard zones remain as single end of line zones and require 3K3 resistors.

When Zone doubling is enabled

Lower zones = 3K7

Higher zones = 6K9

**Option 2.** Answering machines usually answer calls after a long ring period. This segment is used to set the answering machine defeat feature and enable a connection to the ComNav before the answering machine answers the incoming call. When answering machine defeat is enabled, accessing the ComNav remotely is accomplished by calling the phone number the ComNav is connected to and allowing it to ring once or twice, then hanging up. Wait 10 seconds. Then calling back the ComNav, which will now answer the next incoming call. The second call must be made within 60 seconds of the first call.

Segments 2 & 3 are reserved

![](_page_37_Picture_312.jpeg)

### Feature 3 - Dial Attempts

Feature 3 is used to enter the number of dial attempts the ComNav will make before ending the communication cycle. A value from 1 – 15 may be used, and the default is 6.

Segment 1 6

### Feature 4 - Voice Reporting Features

Event Selection for **all** Voice dialling numbers

![](_page_38_Picture_458.jpeg)

### Feature 5 - alarm phone number one (1)

The first voice message phone number is programmed in feature 5

 $15$  = Pulse dialling – in the segment where pulse dialling should begin

14 = Indicates the end of the phone number

13 = Creates a four second delay

 $12 = # *$ 

### $11 =$

![](_page_38_Figure_13.jpeg)

Diagram 29: ComNav Feature 5 - Alarm Phone Number 1

### Feature 6 - alarm phone number two (2)

The second voice message phone number is programmed in feature 5

 $15$  = Pulse dialling – in the segment where pulse dialling should begin

14 = Indicates the end of the phone number

13 = Creates a four second delay

 $12 = # *$ 

![](_page_38_Figure_21.jpeg)

![](_page_38_Figure_22.jpeg)

Diagram 30: ComNav Feature 6 - Alarm Phone Number 2

### Feature 7 - alarm phone number three (3)

The third voice message phone number is programmed in feature 5

 $15$  = Pulse dialling – in the segment where pulse dialling should begin

 $14$  = Indicates the end of the phone number

13 = Creates a four second delay

 $12 = # *$ 

 $11 =$ 

![](_page_38_Figure_31.jpeg)

Diagram 31: ComNav Feature 7 - Alarm Phone Number 3

Note: If multiple phone numbers are entered, the ComNav will call each number in turn until it is answered or the designated number of dial attempts set in Feature 3 has been reached. The ComNav will first call phone number 1, wait 25 seconds for a PIN to be entered, if not entered it will hang up for 6 seconds, then call phone number 2 and repeats this process for phone number 3.

### Feature 8 - SMS server number

The in-dial number of the SMS server (125107)

![](_page_38_Figure_36.jpeg)

Diagram 32: ComNav Feature 8 - SMS server number

## 5. More information

### Feature 9 - SMS Phone Number One (1)

The first SMS phone number is programmed in feature 9

15 = Pulse dialling – in the segment where pulse dialling should begin

14 = Indicates the end of the phone number

13 = Creates a four second delay

 $12 = #$ 

### $11 = *$

![](_page_39_Figure_9.jpeg)

Diagram 33: ComNav Feature 9 - SMS Phone Number 1

### Feature 10 - SMS Event Select for SMS

![](_page_39_Picture_390.jpeg)

Diagram 34 - ComNav Feature 10 - SMS Event Select for SMS

## 5. More information

More in Feature 11 - SMS Phone Number Two (2)<br>The second SMS phone number is programmed in feature 11<br>15 = Pulse dialling – in the segment where pulse dialling should begin<br>14 = Indicates the end of the phone number

13 = Creates a four second delay

 $12 = #$ 

![](_page_39_Figure_21.jpeg)

![](_page_39_Figure_22.jpeg)

Diagram 35: ComNav Feature 11 - SMS Phone Number 2

### Feature 12 - SMS Event Select for SMS phone number Two (2)

Event selection for SMS phone number 2

![](_page_39_Picture_391.jpeg)

### Feature 13 - SMS Phone Number Three (3)

The third SMS phone number is programmed in feature 13

 $15$  = Pulse dialling – in the segment where pulse dialling should begin

14 = Indicates the end of the phone number

13 = Creates a four second delay

 $12 = #$ 

#### $11 = *$

![](_page_40_Figure_10.jpeg)

Diagram 37: ComNav Feature 13 - SMS Phone Number 3

### Feature 14 - SMS Event Select for SMS phone number Three (3)

Event selection for SMS phone number 3

![](_page_40_Picture_420.jpeg)

### Feature 18 - zone starting number

Feature 18 is used to enter the starting zone number of the additional zones on the ComNav. The two zones can also be zone doubled, please refer to feature 1 to enable the zone doubling feature. 0 = Disabled

![](_page_40_Picture_421.jpeg)

**Note:** Additional zones are only available on the R128 and R12 panels (also NX12 and NX16).

As R12 (and NX12) can only expand to a maximum of 16 zones, only option 9 is available (zones 9 – 12)

This feature is not available for NX4, NX8 or R8 panels.

#### Segment 1

Diagram 39 - ComNav Feature 18 - Zone Starting Number

### Feature 19 - IP feature options

#### **Feature 19 is used to set required network settings.**

**Enable DHCP:** DHCP or Dynamic Host Configuration Protocol, is a computer network protocol used by devices to obtain configuration information for operation in an Internet Protocol network. This protocol reduces system administration workload, allowing networks to add devices with little or no manual intervention.

**Require SSL:** SSL or Secure Sockets Layer is a security protocol for communication over networks such as the Internet and reduce the chance of someone eavesdropping on your interaction with the security system. If Require SSL is selected then port 80 (standard http:) will be disabled and you must use https: which by default is port 443. If Require SSL is not enabled then you can connect using either http: on port 80 or https: on port 443.

**Enable Web page updates without a login:** When enabled, allows updating of the ComNav Configuration Server's web pages via FTP. Normally disabled.

**Enable Ping in the run mode:** The "ping" command is always functional whilst the Comanv is in program mode and is defaulted to NOT operate whilst the ComNav is in the normal run mode. Enable this option to allow the ComNav to respond to "ping" commands in normal operation. For security reasons it is recommended this option remain disabled during normal operation.

**Enable periodic update of clock via internet:** The ComNav will check it's internal and use the internet to compare it against GMT time. This is done every 15min and will update itself if the variance is greater than 3 minutes.

### 5. More information

**Enable web programming:** When enabled a user can access Network settings, Feature list, Outputs and IP reporting via the ComNavs web pages. Otherwise the ComNav will need to be in program mode to access these additional features. By default this is off to prevent an end-user access to these additional menus.

**Enable Hills protocol server:** Disabled by default, do not change.

**Enable xConnect:** Enabled by default. Enabling this option allows you to use the smartphone app (xConnect).

![](_page_41_Picture_234.jpeg)

Diagram 40: ComNav Feature 19 - IP Feature Options

### Feature 20 - IP gateway

The 4 segments in feature 20 are used to set the IP address of the networks gateway.

In homes, the gateway is usually the Internet Service Provider (ISP) device that connects the user to the internet, such as a DSL or cable modem.

In an enterprise system, the gateway is the node that routes the traffic from a workstation to another network segment. The default gateway is commonly the node connecting the internal networks and the outside network (Internet).

### Segments I - 4

Diagram 41: ComNav Feature 20 - IP Gateway

#### Feature 21 - ComNav IP address

The 4 segments in feature 21 are used to set the IP address of the ComNav so as it can be identified on the network.

### Seaments I - 4

Diagram 42: ComNav Feature 21 - ComNav IP Address

### 5. More information

### Feature 22 - Subnet Mask

The 4 segments in feature 22 are used to set the Subnet mask.

#### Segments 1 - 4

Diagram 43: ComNav Feature 22 - Subnet Mask

### Feature 23 - DNS server 1

The 4 segments in feature 23 are used to set the networks DNS server address.

### Segments 1 - 4

Diagram 44 - ComNav Feature 23 - DNS Server 1

### Feature 24 - DNS server 2

The 4 segments in feature 24 are used to set the networks DNS server address.

### Segments I - 4

Diagram 45 - ComNav Feature 24 - DNS Server 2

### Feature 25 - UHS client server IP address

The 4 segments in feature 21 are used to set the IP address of the ComNav so it can be identified on the network by the UHS ultra agent. (Currently not supported)

### Segments 1 - 4

Diagram 46: ComNav Feature 25 - UHS Client Server IP address

![](_page_42_Picture_365.jpeg)

Diagram 47: ComNav Feature 26 - UHS Client reporting selections

## Table of Diagrams

![](_page_42_Picture_366.jpeg)

## 5. More information

### **Warnings**

The level of security obtained with this system relates specifically to two major factors:

- The quantity, quality, and placement of security devices attached to this security system.
- The knowledge you have of the security system and how that knowledge is utilised in a weekly test of the complete system.

This product is to be installed by qualified SERVICE PERSONNEL only

The equipment should only be operated with an approved power adapter with insulated live pins.

CAUTION – RISK OF EXPLOSION IF BATTERY IS REPLACED BY AN INCORRECT TYPE. DISPOSE OF BATTERIES ACCORDING TO THE INSTRUCTIONS. CONTACT YOUR SERVICE PROVIDER FOR REPLACEMENT BATTERIES.

![](_page_43_Picture_8.jpeg)

#### DAS Limited

Suite 2, Level 9 130 Pitt Street Sydney NSW 2000

t +61 2 9216 5510 f +61 2 9216 5599 e info@das.com.au w das.com.au

# **DAS**